The massively parallel processing (MPP) test detects and isolates faults in the communications link between a Cray Research mainframe (Cray host) and a CRAY T3D system (an MPP system) via the HISP and LOSP channels.

This chapter explains the execution of the MPP test. It covers the following topics:

- Understanding MPP
- Getting started with the MPP test under UNICOS
- Execution example  $\bullet$
- MPP test menus
- MPP test commands
- MPP test modes

### 7.1 Understanding MPP

The massively parallel processing (MPP) connection developed for Cray Research computer systems consists of LOSP/HISP channel sets, where the LOSP channel is used for control and packet transfer, and a HISP channel pair is used for data in and out. Support of the MPP software is available with UNICOS 7.C.3 and later releases.

Under the UNICOS operating systems, the MPP character special files, also known as *device nodes*, are in the directory /dev/mpp/name, where name is either ype or iog followed by a two-digit number, or cf (configuration).

If your site follows the standard device-naming conventions for MPP devices, you can determine the device path names by using either the OLNET YPEM or IOGM commands, which are available from the MPP Test Initial menu. For more information on these commands, see Section 7.5, page 232.

For additional information, see the following documents:

- The UNICOS olnet $(8)$  man page
- CRAY T3D System Architecture Overview, publication HR-04033

### 7.2 Getting started with the MPP test under UNICOS

To execute the OLNET MPP test, you need to perform the following tasks:

- 1. Log in to the Cray Research system that is connected to the Cray MPP system.
- 2. Determine the names of the MPP devices on your system.
- 3. Invoke OLNET
- 4. Enter the MPP test menu.
- 5. Select either an IOG or a YPE path.
- 6. Set up all necessary MPP test parameters.
- 7. Execute an MPP test mode.

When entering commands in OLNET, the case of characters is important only for device names.

### 7.3 Execution example

This section contains an example of MPP test execution from the Cray Research computer system connected to the Cray MPP system via the HISP/LOSP channels. This example will test the ioctl call YPE\_FT\_TO\_MPP by performing a write to the MPP system via the YPE path /dev/mpp/ype01.

1. On the Cray Research mainframe, enter the following command to execute **OLNET:** 

/etc/diag/olnet

The Main menu is displayed.

2. From the Main menu, enter MPP to select the MPP test. The MPP Test Initial menu is displayed as shown here:

MPP Test [7]

```
********** MPP TEST INITIAL MENU ***********
MPP INITIAL MENU COMMANDS Current Value(if applicable)
 ------------------------- ----------------------------
        (open an IOG or YPE path, NOT both)
 YPE - MPP YPE path -------------> undefined
 YPEM - MPP YPE path Menu
 IOG - MPP IOG path -------------> undefined
 IOGM - MPP IOG path Menu
 HELP - Get HELP information about this menu.
 TMM - Select the OLNET MPP Test Mode Menu.
 PROG - Select the OLNET MPP program menu.
 RT - Return to the OLNET Main menu.
Enter a command:
```
3. Select a YPE or IOG path with the YPE, YPEM, 10G, or 10GM command. With the YPEM and 10GM selections, a menu of possible paths is displayed. If you know the path you want to test, you can enter YPE,/dev/mpp/ype01 to select a YPE path, or IOG,/dev/mpp/iog01 to select an IOG path. After selecting a valid device path, the MPP Test Initial  $\;$ menu is updated as shown:  $\;$  -

```
********** MPP TEST INITIAL MENU ***********
MPP INITIAL MENU COMMANDS Current Value(if applicable)
 ------------------------- ----------------------------
        (open an IOG or YPE path, NOT both)
 YPE - MPP YPE path ------------> /dev/mpp/ype01
 YPEM - MPP YPE path Menu
 IOG - MPP IOG path -------------> undefined
 IOGM - MPP IOG path Menu
 HELP - Get HELP information about this menu.
 TMM - Select the OLNET MPP Test Mode Menu.
 PROG - Select the OLNET MPP program menu.
 RT - Return to the OLNET Main menu.
Enter a command:
```
4. Select the MPP Test Mode menu by entering the TMM command. The MPP Test Mode menu is displaved:  $\,$ 

```
Test Parameter Commands Value
  ------------------------ -----
  PC - Pass count --------------> 1
  MP - Messages pass -----------> 10
  ML - Message length ----------> 100
  PT - Pattern type-------------> ADDRESS
  TM - Test mode ---------------> Read YPE Statistics
 Execute & miscellaneous commands
  ------------------------------
  HELP - Get HELP information about this menu.
  EX - Execute: Read YPE Statistics for MPP.
  TR - MPP driver trace: DISABLED
  RT - Return to the Initial Menu.
Enter a command:
```
5. Select the test mode by entering the TM command. The MPP Test menu is then displaved: ''

```
The current test mode is: Read YPE Statistics.
Select one of the following or press <CR> to
leave the current test mode unchanged.
Command Description
------- -----------
YS -----> Read YPE Statistics
IS -----> Read IOG Statistics
MPPW -----> Write to MPP (ioctl YPE_FT_TO_MPP)
MPPR -----> Read from MPP (ioctl YPE_FT_FROM_MPP)
IOGE -----> IOG Echo (ioctl IOG_ECHO)
LBK -----> Loopback mode
Enter a command:
```
6. Select the <code>Write to MPP</code> option by entering the <code>MPPW</code> command. This entry returns you to the MPP Test Mode menu. The MPP Test menu could have been bypassed by simply entering tm,mppw from the MPP Test Mode menu. Now execute the test by entering EX. On successful test completion, the following message is displaved:  $\,$ 

```
OLNET mode ----------> Write to MPP (ioctl YPE_FT_TO_MPP)
      Current pass count --> 1
      Passes remaining ----> 0
      Mon Sep 13 13:53:37 1995
      Test passes have completed for /dev/mpp/ype01
      Write to MPP (ioctl YPE_FT_TO_MPP)
      Total bytes transmitted = xxxxxTotal bytes received = xxxxxxElapsed time(hh:mm:ss) = xx:xx:xxTransfer rate \qquad \qquad = \quad xxxxxx bytes/second
             Press <CR> to continue.
```
## 7.4 MPP test menus

After you initialize OLNET and access the Main menu, as described in Section 1.2, page 2, and Section 1.3, page 4, enter MPP from the Main menu to display the MPP Test Initial menu as shown in Figure 90.

```
********** MPP TEST INITIAL MENU ***********
MPP INITIAL MENU COMMANDS
                                Current Value(if applicable)
 ___________________________
                                 (open an IOG or YPE path, NOT both)
 YPE - MPP YPE path ------------> /dev/mpp/ype01
 YPEM - MPP YPE path Menu
 IOG - MPP IOG path -------------> undefined
 IOGM - MPP IOG path Menu
 HELP - Get HELP information about this menu.
 TMM - Select the OLNET MPP Test Mode Menu.
 PROG - Select the OLNET MPP program menu.
 RT - Return to the OLNET Main menu.
Enter a command:
```
Figure 90. MPP Test Initial menu

If the YPEM or IOGM command is entered on the MPP Test Initial menu, the YPE or IOG Device Path Selection menu is displayed. Figure 91 shows the IOG Device Path Selection menu.

```
Select no. Pathname status
        1 - /dev/mpp/iog00 AVAILABLE<br>2 - /dev/mpp/iog01 AVAILABLE
              /dev/mpp/iog01 AVAILABLE
         3 - /dev/mpp/iog02 AVAILABLE
         4 - /dev/mpp/iog03 AVAILABLE
     Choose one of the following:
     o - Enter a number to select/open a device path.
      o - Enter help.
      o - Press to exit this routine.
     Enter a command:
```
Figure 91. MPP IOG Device Path Selection menu

If the TMM command is entered on the MPP Test Initial menu, the MPP Test "%/\*-=:1; X\*- \*% - /894419¢2V

```
Test Parameter Commands Value
        ------------------------ -----
         PC - Pass count --------------> 1
         MP - Messages pass -----------> 10
         ML - Message length ----------> 100
         PT - Pattern type-------------> ADDRESS
         TM - Test mode ---------------> Read YPE Statistics
        Execute & miscellaneous commands
        ------------------------------
         HELP - Get HELP information about this menu.
         EX - Execute: Read YPE Statistics for MPP.
         TR - MPP driver trace: DISABLED
         RT - Return to the Initial Menu.
      Enter a command:
```
Figure 92. MPP Test Mode menu

If the TM command is entered on the TMM Test Mode menu, the MPP Test menu  3\*- 
i :\*% - 89441¢ HV

The current test mode is: Write to MPP (ioctl YPE\_FT\_TO\_MPP). Select one of the following or press to leave the current test mode unchanged. Command Description ----------------> Read YPE Statistics YS -----> Read IOG Statistics IS MPPW -----> Write to MPP (ioctl YPE FT TO MPP) MPPR -----> Read from MPP (ioctl YPE\_FT\_FROM\_MPP) IOGE  $---> IOG$  Echo (ioctl IOG\_ECHO) LBK -----> Loopback mode Enter a command:

Figure 93. MPP Test menu

### 7.5 MPP test commands

This section describes the commands that are available on the MPP Test Initial menu and the MPP Test Mode menu. (This section describes menu execution only. Appendix A, page 267, describes other methods of execution.) MPP test commands are as follows:

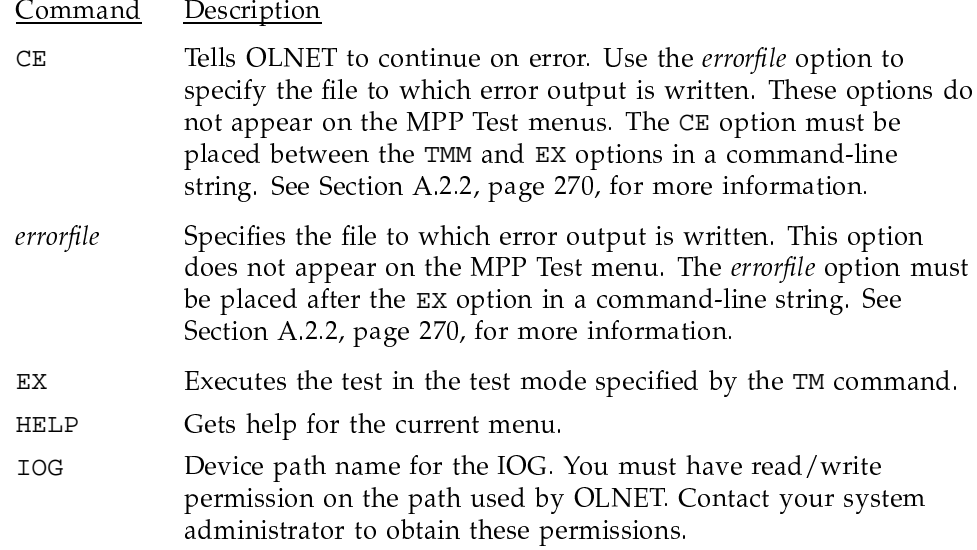

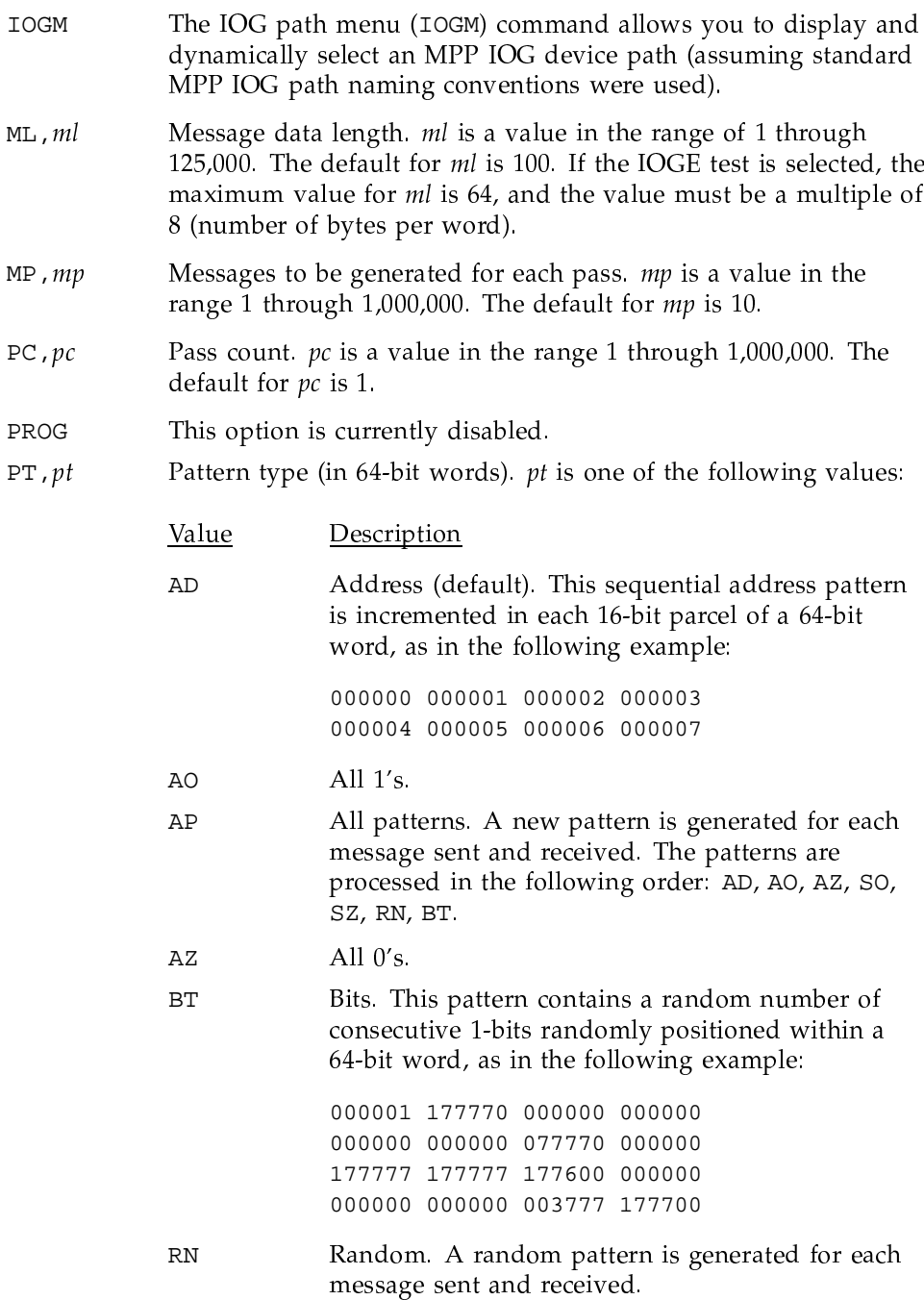

 $\mathbb{R}\mathbb{T}$ 

 $\operatorname{TR}$ 

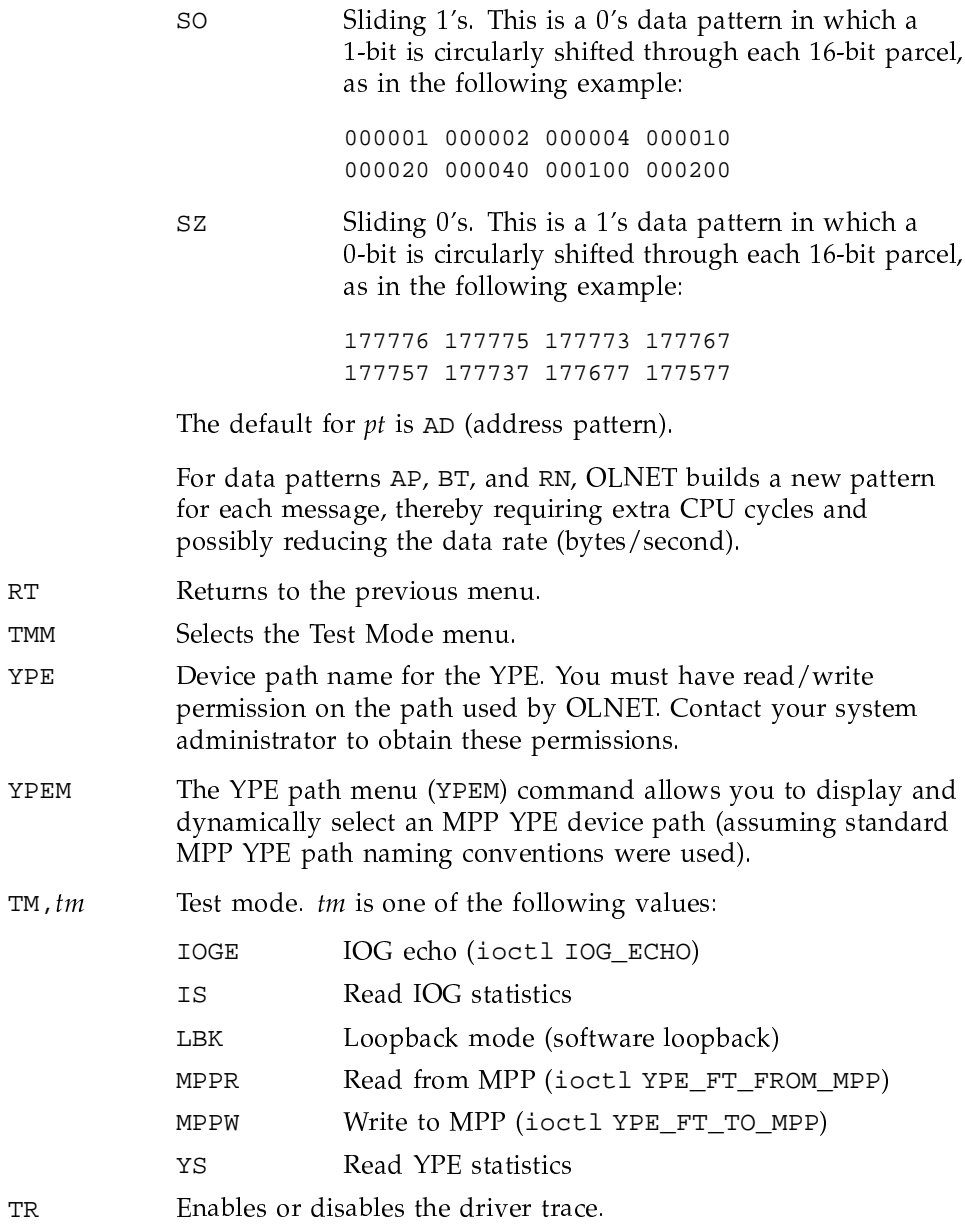

# 7.6 MPP test modes

You can execute the MPP test in any of the following test modes:

- Read IOG statistics
- Read YPE statistics
- Read from MPP (ioctl YPE FT FROM MPP)
- Write to MPP (ioctl YPE\_FT\_TO\_MPP)
- IOG echo (ioctl IOG\_ECHO)
- Loopback mode (software loopback)

The following sections describe the execution of each mode.

#### 7.6.1 Read IOG statistics

With the IS mode, the ioctls IOG CONFIGURATION and IOG\_MF\_STATISTICS are issued to read various statistics from the selected IOG.

Executing IS mode does not perform any actual testing, but the fact that the ioctls were issued and completed successfully proves that the following components are somewhat healthy:

- LOSP channel to/from the selected IOG
- The MPP node
- The ioctls IOG\_CONFIGURATION and IOG\_MF\_STATISTICS
- MPP device driver software

To execute IS mode, do the following:

- 1. Initialize OLNET on the Cray Research system and access the Main menu, as described in Section 1.2, page 2, and Section 1.3, page 4.
- 2. After you initialize OLNET and access the Main menu, enter MPP to display the MPP Test Initial menu (see Figure 90, page 230).
- 3. Set the IOG device path you want to test (IOGM).
- 4. Enter TMM to display the MPP Test Mode menu (see Figure 92, page 231).
- 5. Set the test mode to IS (TM, IS).
- 6. Enter the EX command to start the test.

Upon test completion, the following information is displayed:

```
MPP IOG STATISTICS DISPLAY Tue Sep 14 10:13:57 1995
   ----------------------------------------------------------
   IOG selected: /dev/mpp/iog01
   IOG's configured: 3
   sum ticks/word: 462391709
   sum squared ticks/word: 3807612926649
   low water ticks/word: 0
   high water ticks/word: 406918
   input EFIS packets; [0]: 0000000885, [1]: 0000000911
   input EFIS words; [0]: 0000007616, [1]: 0000008626
   output EFIS packets; [0]: 0000000885, [1]: 0000000910
   output EFIS words; [0]: 0000007618, [1]: 0000008624
   EFIS retransmits sent; [0]: 0000000000, [1]: 0000000000
   EFIS dropped in error; [0]: 0000000000, [1]: 0000000000
   EFIS retransmits received; [0]: 0000000000, [1]: 0000000000
   input MFIS packets; [0]: 0000004956, [1]: 0000000000
   input MFIS words; [0]: 0000024848, [1]: 0000000000
   output MFIS packets; [0]: 0000004954, [1]: 0000000000
   output MFIS words; [0]: 0000574813, [1]: 0000000000
   EFIS transactions; [0]: 0000000883, [1]: 0000000886
   MFIS transactions; [0]: 0000004956, [1]: 0000000000
    Choose one of the following:
    LT - Save stats information to a file.
   <CR> - To return to the previous menu.
    Enter a command:
```
#### **7.6.2 Read YPE statistics**

With the YS mode, the <code>ioctl YPE\_STATISTICS</code> is issued to read various statistics from the selected YPE.

Executing YS mode does not perform any actual testing, but the fact that the  $i$  ioctl was issued and completed successfully proves that the following components are somewhat healthy:  $\;$ 

- LOSP channel to/from the selected YPE
- $\blacksquare$   $\blacksquare$   $\blacksquare$   $\blacksquare$   $\blacksquare$   $\blacksquare$   $\blacksquare$   $\blacksquare$   $\blacksquare$   $\blacksquare$   $\blacksquare$   $\blacksquare$   $\blacksquare$
- The ioctl YPE\_STATISTICS

• MPP device driver software

To execute YS mode, do the following:

- 1. Initialize OLNET on the Cray Research system and access the Main menu, as described in Section 1.2, page 2, and Section 1.3, page 4.
- 2. After you initialize OLNET and access the Main menu, enter MPP to display the MPP Test Initial menu (see Figure 90, page 230).
- 3. Set the YPE device path you want to test (YPEM).
- 4. Enter TMM to display the MPP Test Mode menu (see Figure 92, page 231).
- 5. Set the test mode to YS (TM, YS).
- 6. Enter the EX command to start the test.

Upon test completion, the following information is displayed:

MPP YPE STATISTICS DISPLAY Tue Sep 14 10:11:35 1995 -----YPE selected:  $/\text{dev/mpp/ype04}$ \*\* The YPE STATISTICS display was not  $***$ \*\* available when this manual was printed  $**$ Choose one of the following: LT - Save stats information to a file. <CR> - To return to the previous menu. Enter a command:

#### 7.6.3 Read from MPP or write to MPP

With the MPPR or MPPW mode, the data is transferred over the HISP data channels and the control is done via the LOSP channel. Either the ioctl YPE\_FT\_FROM\_MPP (MPPR) or YPE\_FT\_TO\_MPP (MPPW) is issued to read from (MPPR) or write to (MPPW), respectively, the MPP to/from the Cray mainframe. After one of these ioctls has completed, the ioctl YPE\_FT\_COMPLETE is issued to verify that the first ioctl completed correctly.

Executing MPPR or MPPW mode tests the following components of the MPP connection:

- LOSP channel to/from the selected YPE
- HISP 0 and its node to the MPP
- HISP 1 and its node from the MPP
- The MPP I/O node
- The ioctl YPE\_FT\_FROM\_MPP or YPE\_FT\_TO\_MPP
- The ioctl YPE\_FT\_COMPLETE
- MPP device driver software

To execute MPPR or MPPW mode, do the following:

- 1. Initialize OLNET on the Cray Research system and access the Main menu, as described in Section 1.2, page 2, and Section 1.3, page 4.
- 2. After you initialize OLNET and access the Main menu, enter MPP to display the MPP Test Initial menu (see Figure 90, page 230).
- 3. Set the YPE device path you want to test (YPEM).
- 4. Enter TMM to display the MPP Test Mode menu (see Figure 92, page 231).
- 5. Set the test mode to MPPW (TM, MPPW) or MPPR (TM, MPPR).
- 6. Enter the EX command to start the test.

Upon test completion, the following message is displayed:

```
Test passes have completed for /dev/mpp/ype01
Read from MPP (ioctl YPE_FT_FROM_MPP)
         or
Write to MPP (ioctl YPE_FT_TO_MPP)
Total bytes transmitted = xxxxxxTotal bytes received = xxxxxx
Elapsed time(hh:mm:ss) = xx:xx:xxTransfer rate = xxxxxx bytes/second
      Press <CR> to continue.
```
#### 7.6.4 IOG echo

With the IOGE mode, the ioctl IOG\_ECHO is issued. First the input and then the output buffer are filled with a data pattern. Then the ioctl is issued over the LOSP channel to the HISP 0 input node on the MPP, and the ioctl is issued again to the HISP 1 output node on the MPP. The ioctl causes the data to be written to the respective PE and then echoed back immediately. For this test, the maximum size for message length (ML) is 64. If a size greater than 64 is selected, it will be reduced to 64. Also, if a size that is not a multiple of 8 (number of bytes per word) is selected, it will be rounded up to the next 8-byte multiple.

Executing IOGE mode tests the following components of the MPP connection:

- LOSP channel to/from the selected IOG
- The input and output HISP nodes  $\bullet$
- The ioctl IOG ECHO  $\bullet$
- MPP device driver software  $\bullet$

To execute IOGE mode, do the following:

- 1. Initialize OLNET on the Cray Research system and access the Main menu, as described in Section 1.2, page 2, and Section 1.3, page 4.
- 2. After you initialize OLNET and access the Main menu, enter MPP to display the MPP Test Initial menu (see Figure 90, page 230).
- 3. Set the IOG device path you want to test (IOGM).
- 4. Enter TMM to display the MPP Test Mode menu (see Figure 92, page 231).
- 5. Set the test mode to IOGE (TM, IOGE).
- 6. Enter the EX command to start the test.

Upon test completion, the following message is displayed:

```
Test passes have completed for /dev/mpp/ype01
             (ioctl IOG_ECHO)
IOG Echo
Gateway /dev/mpp/iog00, HISP 0 to output node IS responding
Gateway /dev/mpp/iog00, HISP 1 from input node IS responding
Total bytes transmitted = xxxxxxTotal bytes received = xxxxxx
Elapsed time(hh:mm:ss) = xx:xx:xxTransfer rate
                      = xxxxxx bytes/second
      Press <CR> to continue.
```
#### 7.6.5 Loopback (software)

With the LBK mode, no actual loopback cable is used; thus, the test is considered a software loopback test. The two ioctls described in Section 7.6.3, page 237, are used here, and then actual reads and writes are done to exercise the HISP channel pair with data transfers.

Executing loopback mode to the MPP tests the following components of the MPP connection:

- LOSP channel to/from the selected YPE
- HISP channel pair to/from the selected YPE
- The MPP node
- MPP device driver software

To execute loopback mode, do the following:

- 1. Initialize OLNET on the Cray Research system and access the Main menu, as described in Section 1.2, page 2, and Section 1.3, page 4.
- 2. After you initialize OLNET and access the Main menu, enter MPP to display the MPP Test Initial menu (see Figure 90, page 230).
- 3. Set the YPE device path you want to test (YPEM).
- 4. Enter TMM to display the MPP Test Mode menu (see Figure 92, page 231).
- 5. Set the test mode to loopback (TM, LBK).
- 6. Enter the EX command to start the test.

Upon test completion, the following message is displayed:  $\overline{\phantom{a}}$ 

```
Test passes have completed for /dev/mpp/ype04
Loopback mode
Total bytes transmitted = xxxxxxTotal bytes received = xxxxxxElapsed time(hh:mm:ss) = xx:xx:xxTransfer rate = xxxxxx bytes/second
      Press <CR> to continue.
```